## **Reports richtig einstellen**

Immer wieder werden Sie beim Drucken auf darauf stoßen: Vor dem Ausdruck erscheint ein Fenster . Web-Report Seitenvorschau'

Der Klick auf das Druckersymbol erzeugt den Ausdruck in Form eines Reports.

Dir tatsächliche Form der Ausgabe lässt sich aber von Ihnen massiv beeinflussen!

Klicken Sie dafür auf das Symbol Schriftrolle:

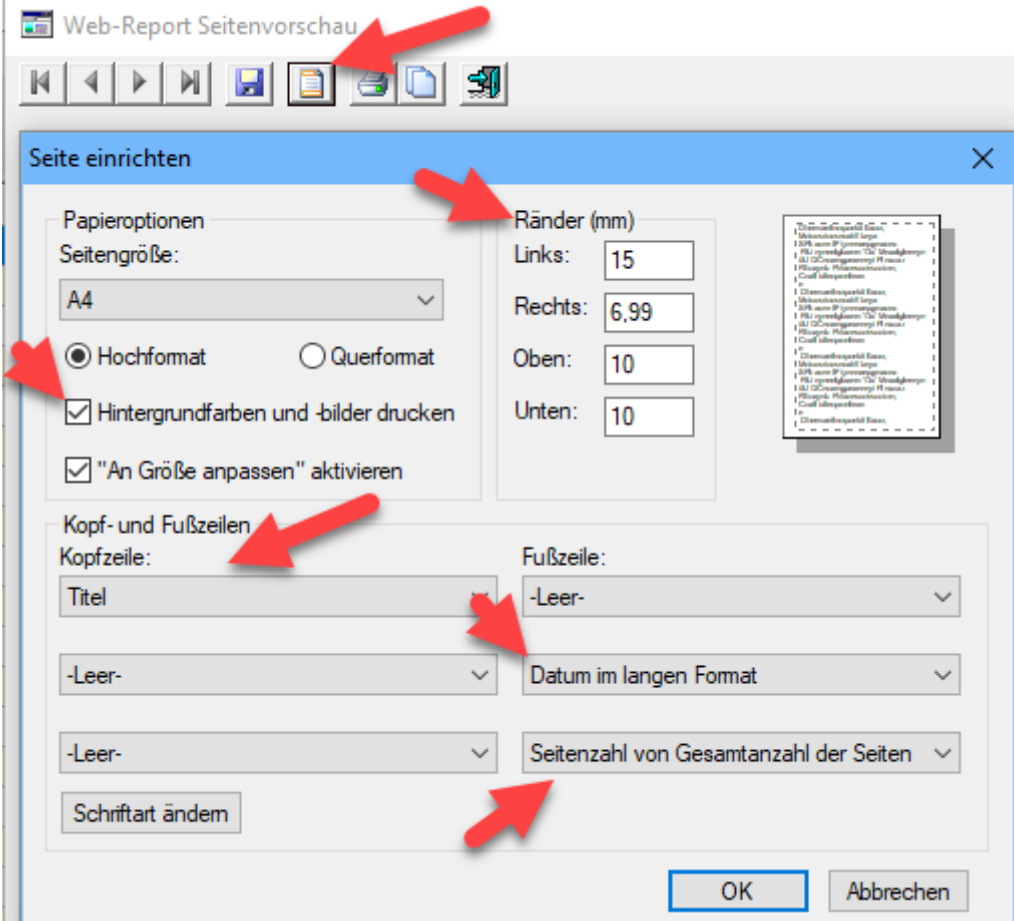

Hier sollte bei Kopfzeile der Titel stehen, rechts daneben stellen Sie die Fußzeile ein.

Mit den Rändern bestimmen Sie, wie viel Inhalt auf eine Seite passt.

Ein Haken bei "Hintergrundfarben und -bilder drucken' ersetzt den schnelleren Konzeptdruck durch eine sehr übersichtliche Liste – dauert aber etwas länger. Hier die **Ausgabe Konzeptdruck**:

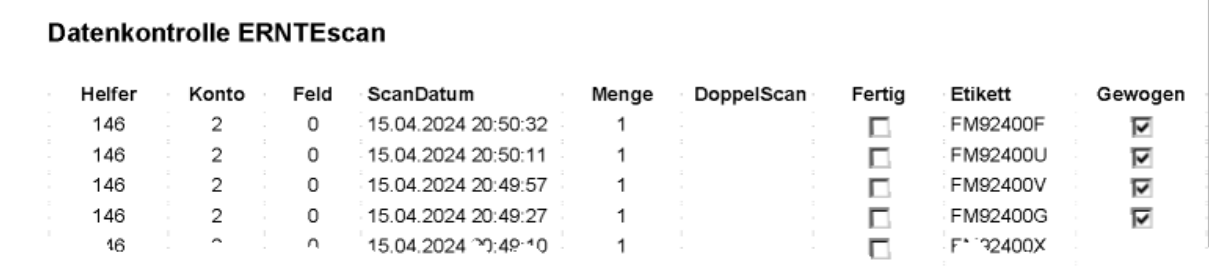

Ť

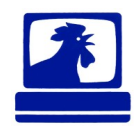

## **Reports richtig einstellen**

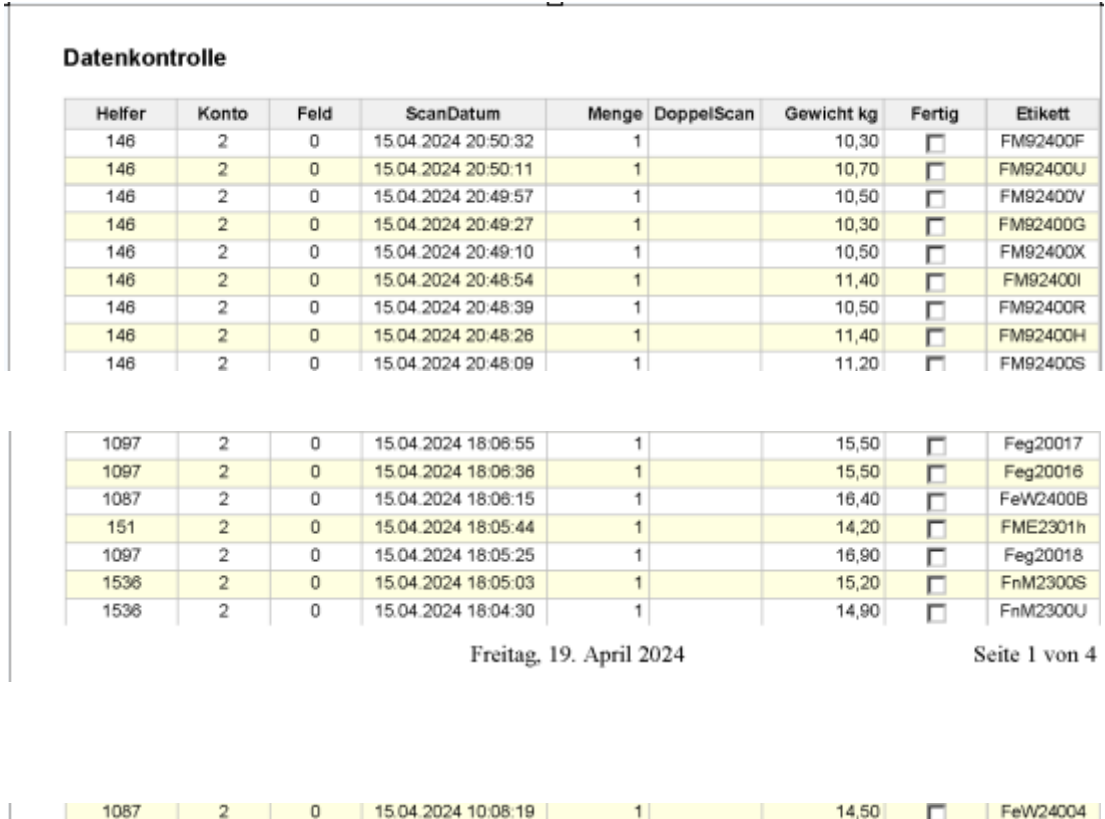

Hier die **Ausgabe** als **übersichtliche Liste** (Einstellungen wie oben):

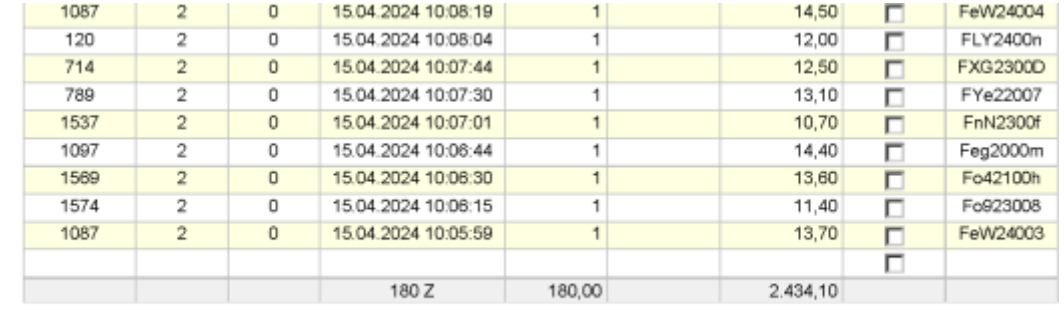

Freitag, 19. April 2024

Seite 4 von 4

So einfach ist das! Ihr ESD ProfiSupport

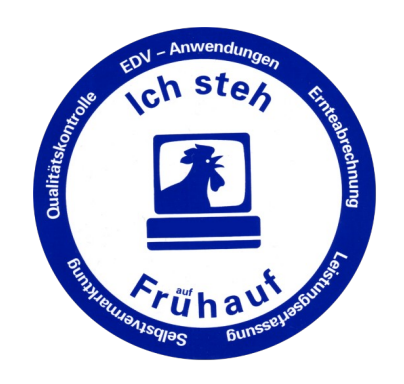